## WORKING WITH YOUR HUNTINGDON VALLEY LIBRARY ONLINE ACCOUNT

Web address: [http://hvlibrary.org](http://hvlibrary.org/) or<http://www.mclinc.org/>

To Create an Account: On the library homepage, click on My Account, then type in your library card barcode number and your password, and finally click the Log In button:

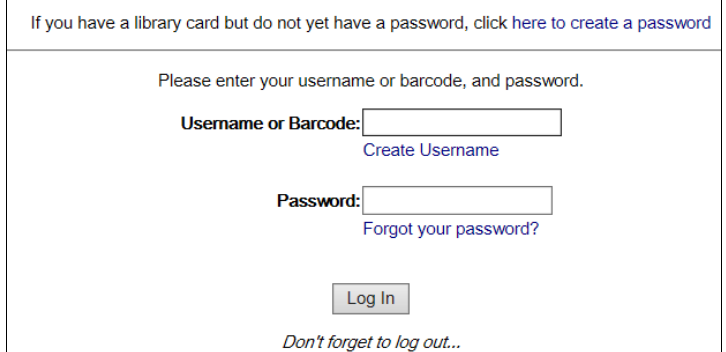

- If you don't have a password, please either select the click here to create a password text or speak to a library staff member.
- If you don't remember your password, please either select the Forgot your password? text or speak to a library staff member.
- If you'd like to make it easier to access your account, click Create Username when signing in; that way, you'll be able to log in to your account without having to type in your barcode.

To Change Your Account Settings: Go to the My Account screen, then select the My Record menu, and you will be presented with several options:

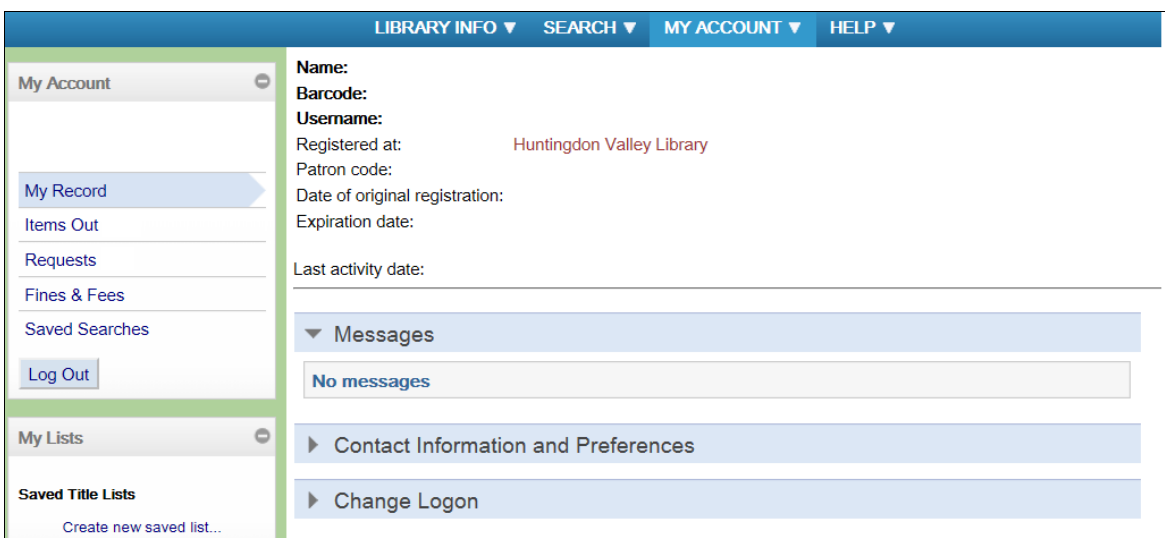

- Click on the **Contact Information and Preferences** menu to modify demographic information, such your address, phone number, and e-mail address. In addition, you can sign up for text message alerts as well as an automatic reading history log. Click the Submit Change Request button to save any changes made to your profile.
- Click on the **Change Logon** menu to modify your username or password.

To View Information About Items You Currently Have Out: Click the Items Out text on the menu bar:

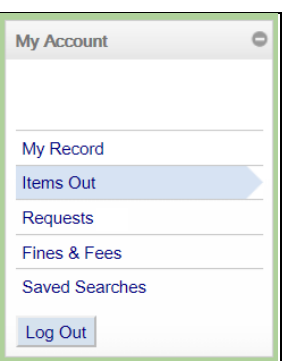

You'll see the Format (book or electronic item), Call Number, Title, Library Branch (owner of the item), Due Date, and Renewals Left:

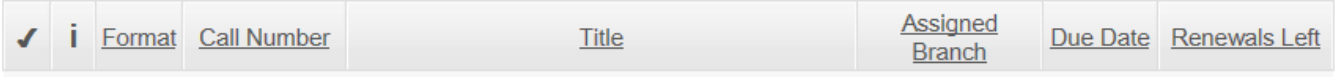

 $\overline{\phantom{a}}$ 

 To renew an item, click on the checkbox to the left of the Title, and then click the Renew Selected Items button:

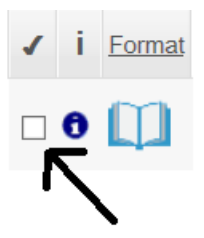

Note that items without a checkbox showing cannot be renewed.

To see more details about an item, click on the associated  $\bullet$  icon.

To View Information About Your Current Requests: Click the Requests text on the menu bar:

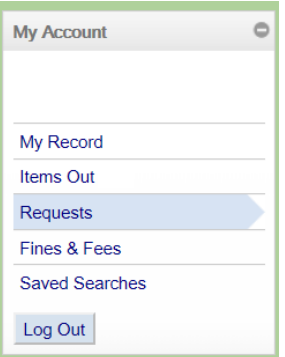

You'll be able to see the Title, Pickup Library, Status (if the item's ready for pickup, or if you are still on the waiting list), and Hold Position:

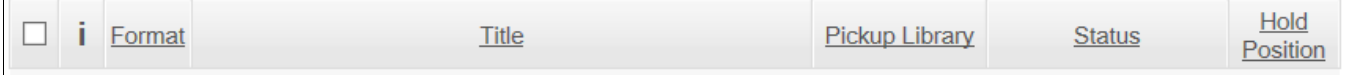

- There are several possibilities for the Status: **Item is en route** means that the item has been found and sent to the Pickup Library (usually HVL); MCLINC libraries receive shipments once per day on weekdays. On Waiting List means you are in the queue for the item; the Hold Position tells you your location in the queue.
- To Change the Pickup Location, Cancel the Hold, or Suspend or Reactivate the Hold, first click on the checkbox to the left of the Title, and then click on the associated button near the bottom of the webpage:

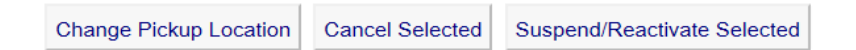

To View Information About Your Current Balance: Click on the Fines & Fees text on the menu bar:

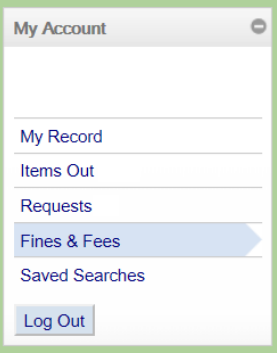

 Your balance can be paid online by using a credit card, or by cash or check in person at the library. If paying by check, make it out to the Huntingdon Valley Library. Note: items cannot be checked out with an account balance exceeding \$10.

To Search for an Item: Click on the Search menu, and select Keyword. Then, type in an author, title, or series of interest:

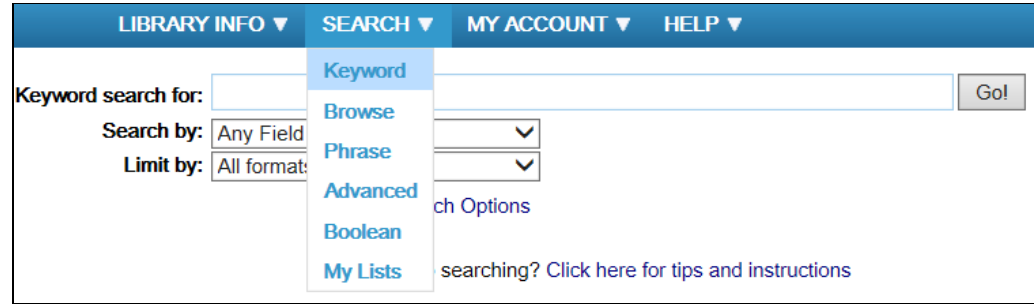

For example, suppose you wanted to search for a book about Volkswagen Beetles. Type Volkswagen Beetle into the **Keyword Search Bar** and then press the Enter key. Numerous search results will appear, including this one:

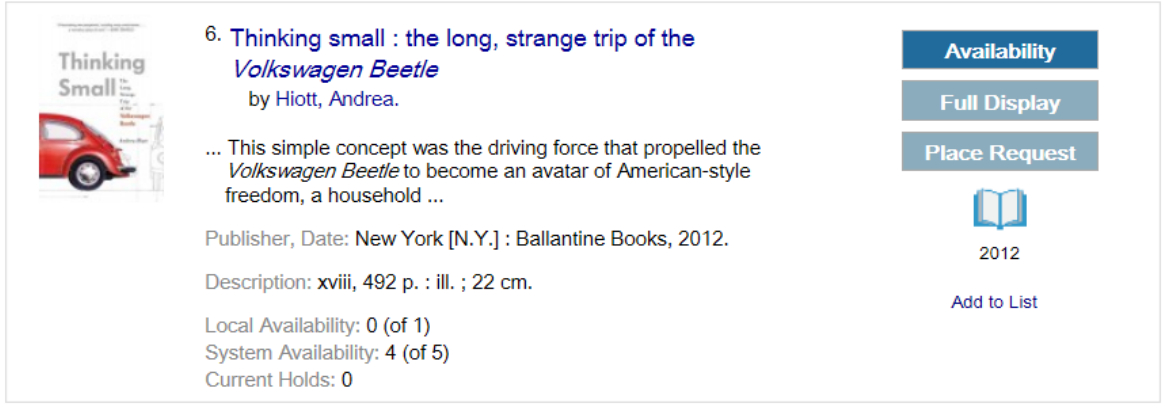

Clicking the Availability button shows which libraries own the item (and if the item is currently in or checked out to a patron); clicking the Full Display button displays a detailed item description; and clicking the Place Request button takes you a screen to confirm the order. The search can be saved as well — by clicking the **Save Search** button.

To Make Your Screen's Text Larger: Click the Large Text icon at the top left of the webpage; to revert to default-size text, click the **Regular Text** icon:

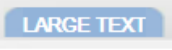

**REGULAR TEXT** 

JS

And, finally: Always to make sure to click the Log Out button when you're done!